# OWA - Outlook Web Access

# **Introduction**

Outlook Web App (OWA) is the web-based version of the Outlook 2010 email client. To access OWA, you need a web brower and an internet connection.

# **Logging In**

- Go to  ${+}$ [http://mail.csulb.edu+.](http://mail.csulb.edu+)
- Enter your **Email address** (firstname.lastname@csulb.edu) and **Password**.
- Click **Sign In**.

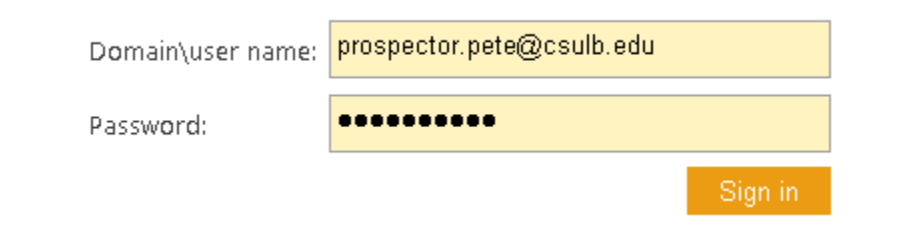

#### Figure 1: OWA Login

If this is your first time logging in, you'll be prompted to select a **Language** and **Time Zone**. For low vision or screen reader users, you can opt to use the blind and low vision experience by checking the box. Otherwise, click **OK** to continue.

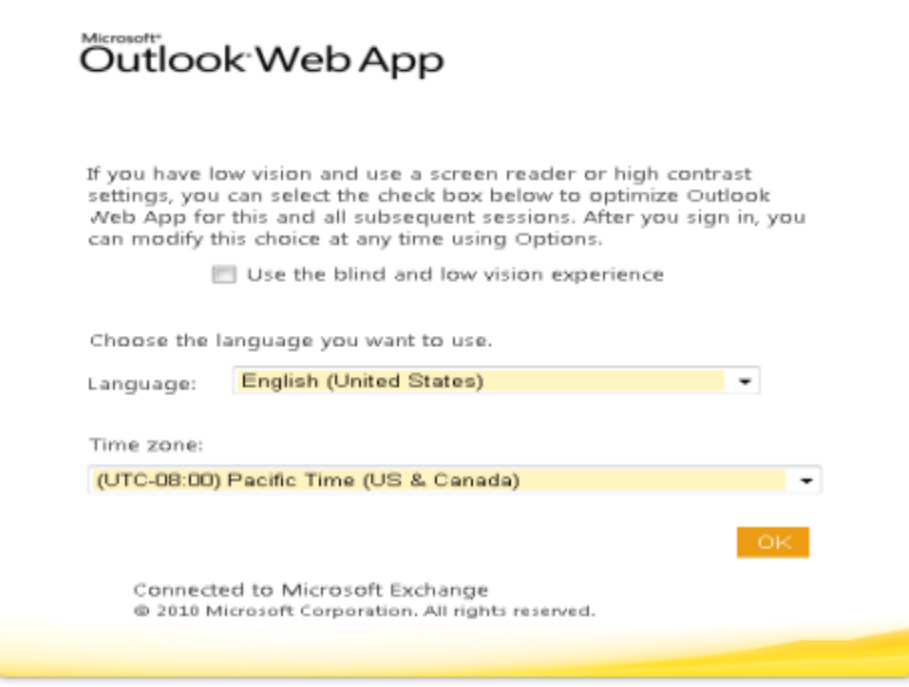

Figure 2: Time zone information

### **The OWA Interface**

OWA operates in a multi-pane window, very similar to the Outlook client. You can collapse, expand, drag and increase or decrease each pane's size or shape. Each pane is dynamic; for example, if you click a folder in the **Navigation Pane**, the folder contents open in the **View Pane**. Select an item in the **View Pane** and the item details open in the **Reading Pane**.

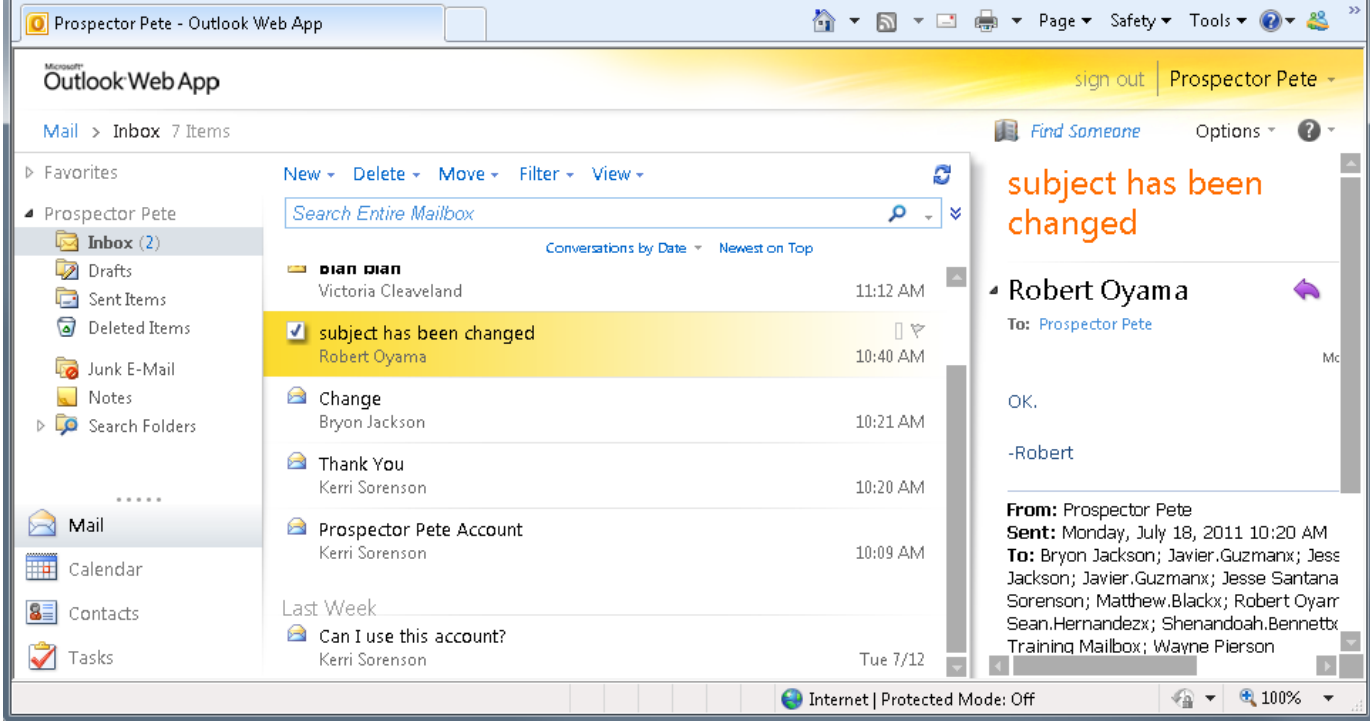

View

Figure 3: OWA Interface

# **Feature Differences**

Most features found in the full Outlook client are also found in Outlook Web App (OWA). The following table highlights the major differences between features in OWA and the full client.

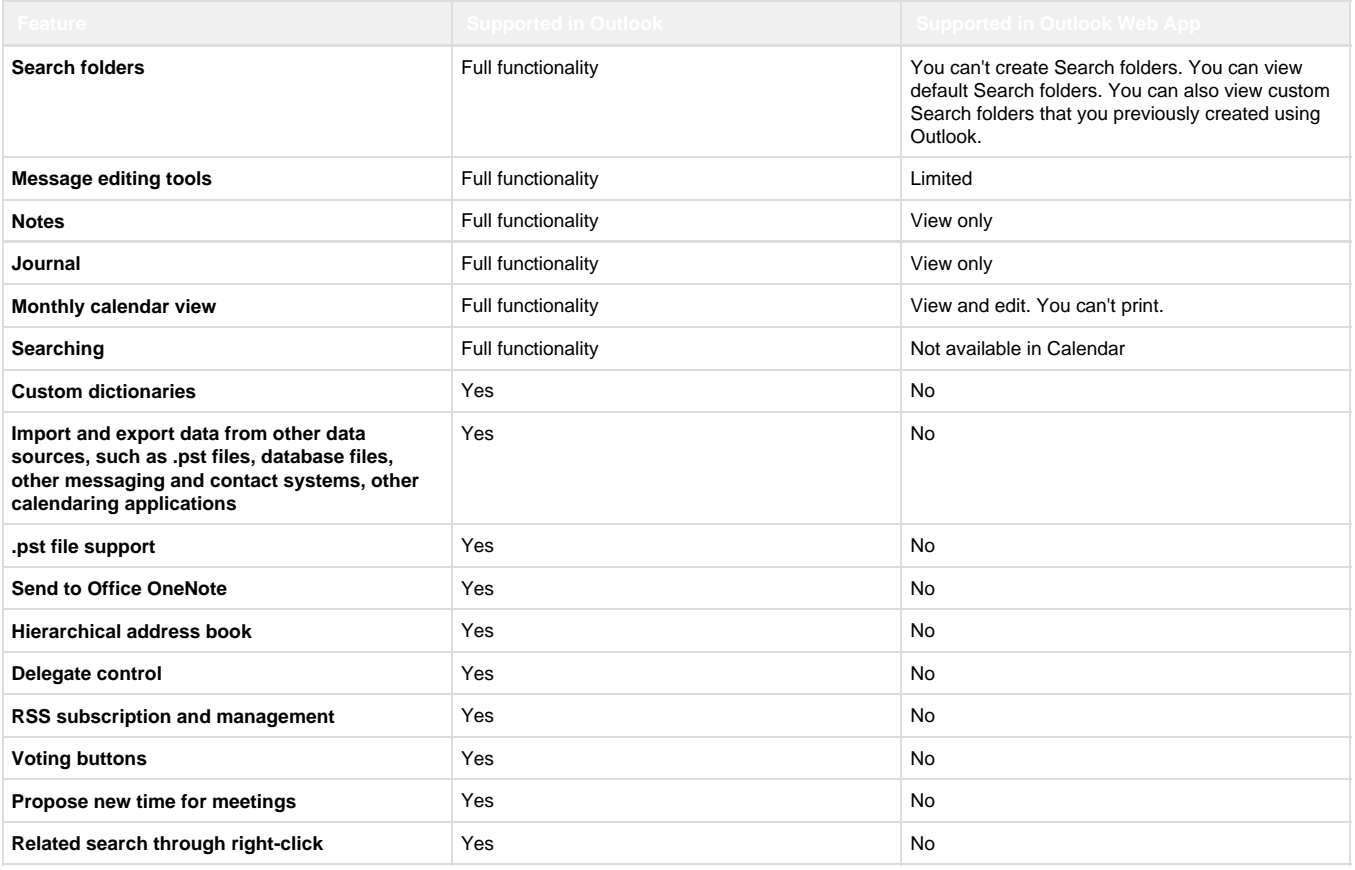

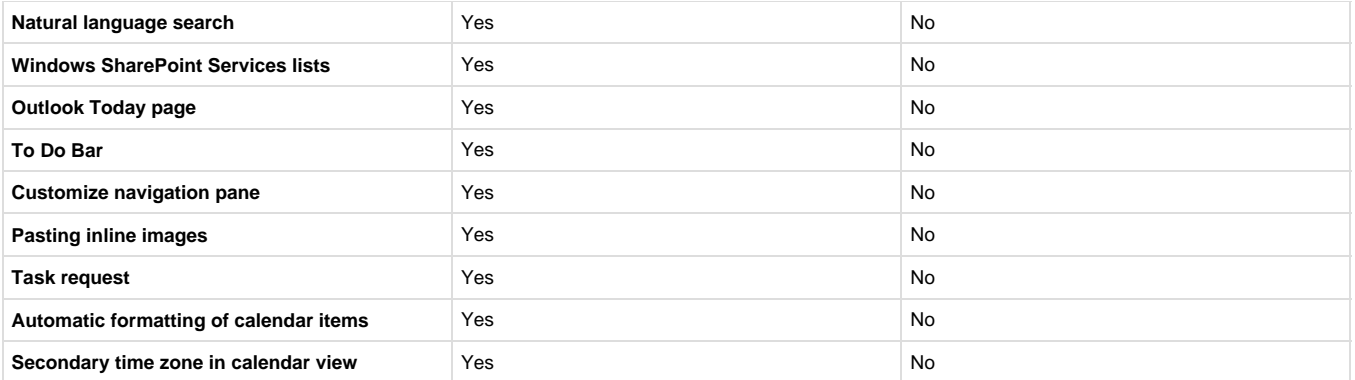

Figure 4: Outlook to OWA comparison chart

# **Email**

# **Creating New Email**

To create new email, click the New button from within your mailbox.

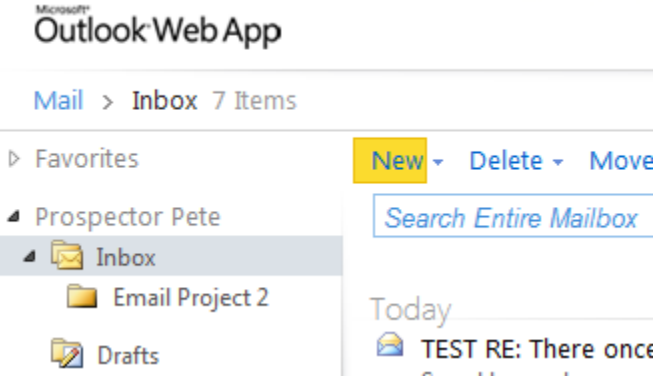

Figure 5: New email command

A second window will appear with your blank email. Type the recipient's email address in the **To** field. If you need to lookup a recipient's email address in **Contacts**, click the **To** link and the Global Address Book will open. Double-click the recipient's name and click **Ok**. The recipient will be added to the **To** field.

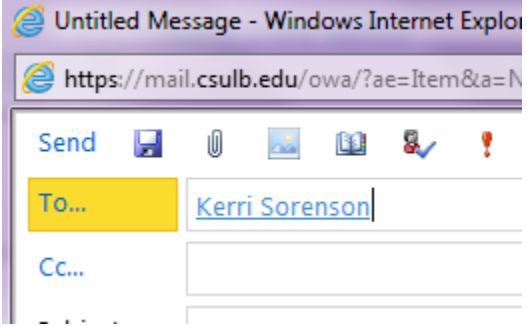

Figure 6: Addressing your email message, the To field

Once you've completed your email message, click **Send** in the upper left hand corner. Your mail has been sent and the individual email window will close, taking you back to the original mailbox.

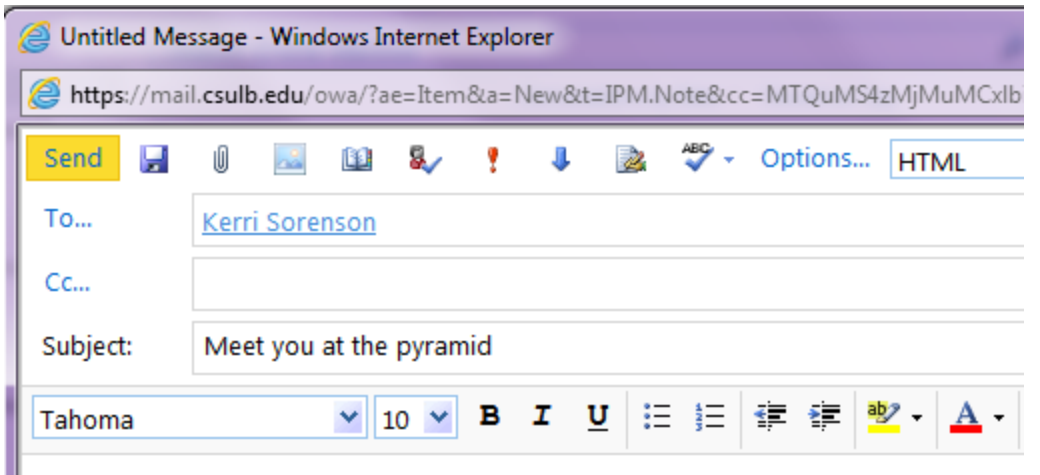

Figure 7: The send command

# **Responding from within the Reading Pane**

From the Reading Pane, you can respond to an email, using the buttons in the upper right corner. Reply to only the sender by clicking the Reply button.

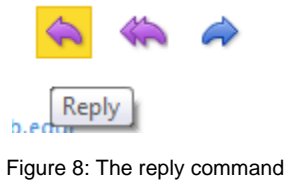

To Reply to All recipients, click the **Reply All** button.

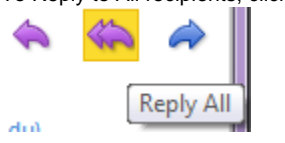

Figure 9: The reply all command To forward an email, click the **Forward** button. Jk

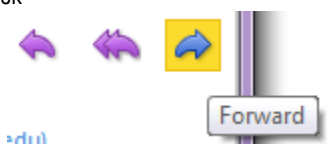

Figure 10: The forward command

# **Responding from within the email**

If you double-click and email from the navigation pane, it will open in a secondary window. The respond commands are located in the upper left corner of the window:

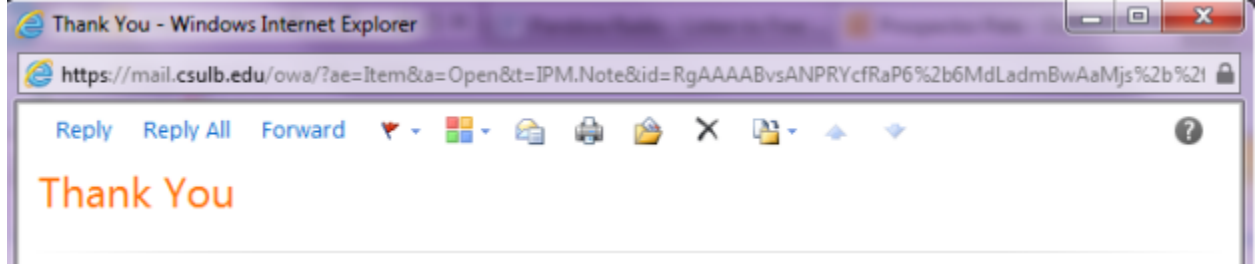

Figure 11: The respond command within the email message

Click **Reply** to reply to only the sender, **Reply All** to reply to the sender and all other recipients or **Forward** to forward to another recipient.

# **Deleting Mail**

To delete an email, click the **Delete** button in the View pane. The item will be moved to the Deleted Items recycle container. You can also choose to **Ignore Conversation**. New messages that are part of a conversation that a user has chosen to ignore are sent straight to the deleted items folder.

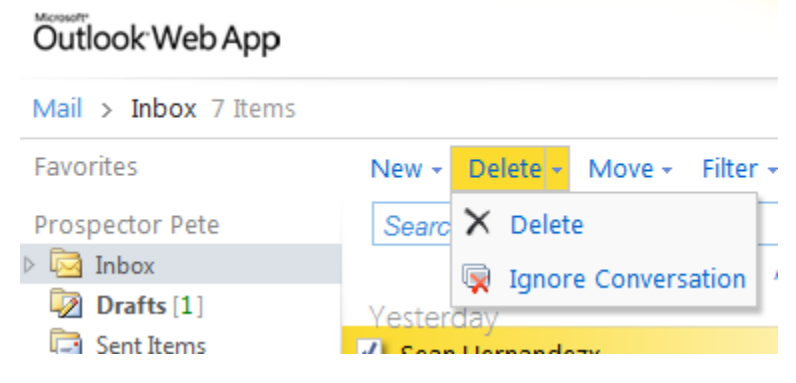

Figure 12: The delete command group

# **Organizing Mail**

#### **Creating New Folders**

To create mail folders, in the navigation pane, right-click the location in which to place the folder. For example: If you want a folder inside the Inbox, right-click the Inbox and click **Create New Folder**.

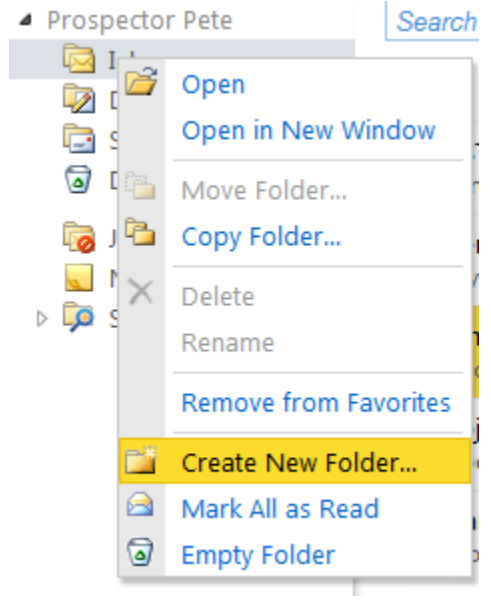

Figure 13: Right click navigation pane menu, create new folder

A blinking cursor will appear. Type the name of folder and **Enter**.

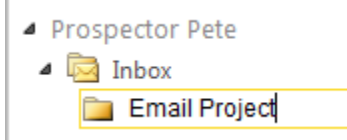

To move mail from any location to a folder, drag it from the view pane and drop it in the folder. Note: Any folders you create in the client will also appear in the OWA interface and vice versa.

### **Renaming and Deleting Folders**

To rename a folder, right-click on the folder in the navigation pane and click **Rename**. The folder name will be highlighted. Type the new folder name and key **Enter**. To delete a folder, right-click it and click **Delete**.

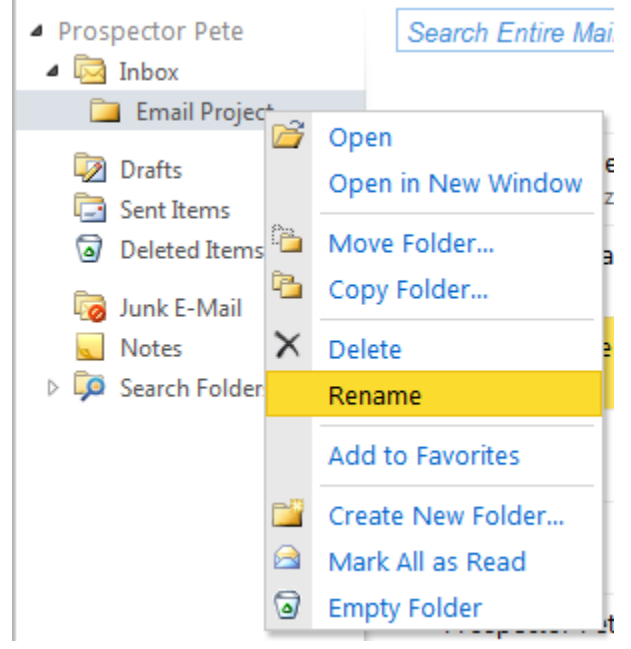

Figure 15: Right click to rename a folder

# **Contacts**

### **Personal Contacts**

When you click on the Contacts button in the navigation pane, you will be taken to your personal contacts by default. To add a contact, select **Ne w > Contact**.

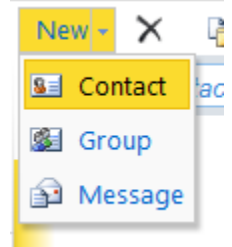

Figure 16: New contact drop down command Complete the information and click **Save and Close** in the upper left hand corner of the window.

# **CSULB Campus Contacts**

To view the Global Address List, click the address book icon next to "Find Someone" from anywhere within OWA.

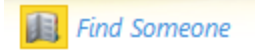

Figure 17: Find someone search box

From here, you can browse the entire campus employee community.

# **Calendar**

Once you have entries on your calendar, upon login reminder alerts will appear in a dialog box. The number in the upper right hand corner indicates how many total alerts you have. You can choose to **Dismiss** the alert, **Dismiss All** at once, **Open Item** or **Snooze**. Clicking **Snooze** will remind you again in five minutes (default).

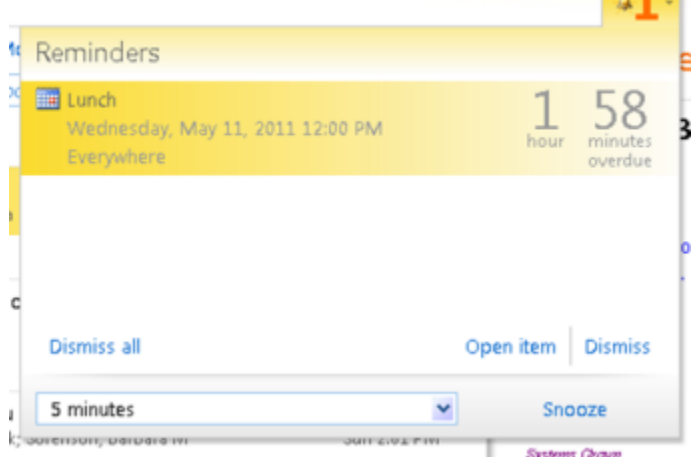

Figure 18: Calendar reminder pop up.

# **Viewing Your Calendar**

To view your calendar, click the **Calendar** button in the navigation pane. View your calendar in different formats by clicking the Day View, Work Week View, Week View, or Month Vew button.

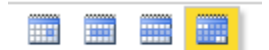

Figure: 19: View options within OWA

Scroll to different months by either clicking the forward and backward arrows in the navigation pane, or by clicking the month itself.

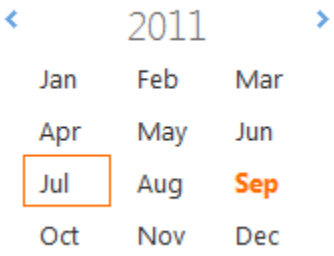

Figure 20: Month to month calendar navigation

# **Creating New Calendar Entries**

To create a new calendar entry, double-click a time slot or day on your calendar. Please note that in Day, Work Week or Week view, the default entry type is an appointment. In the Month view, the default calendar entry type is an "All Day Event" – you will have to uncheck the All Day Event box to specify start and end times.

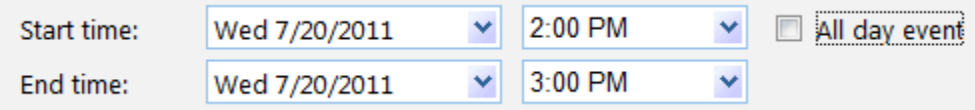

Figure 21: Starte and end time for appointments

To invite others to a meeting, click the Scheduling Assistant tab. Enter the recipient's name under your own. To see a list of campus contacts to invite, click the address book icon next to "Select Attendees."

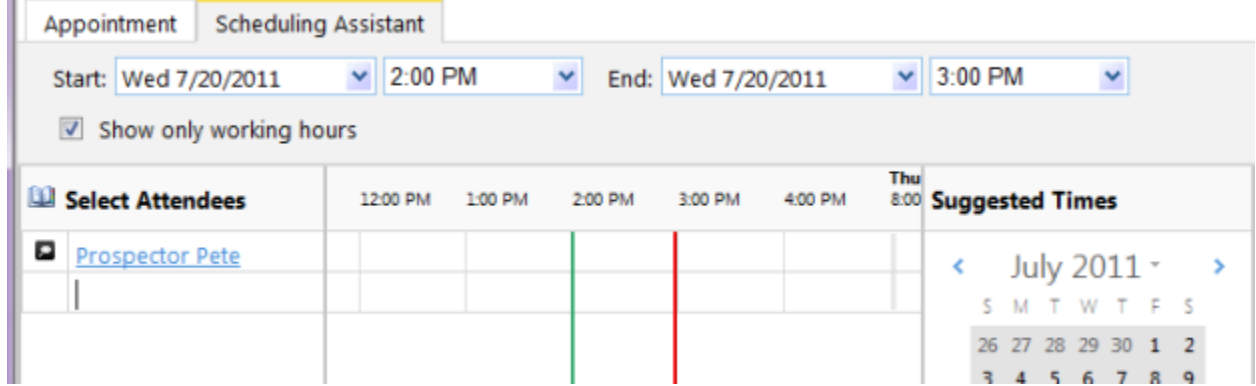

Figure 22: Meetings scheduling assistant

When you have completed your entry, click **Send** (or **Save and Close** if you didn't invite other recipients). The calendar entry will appear on your calendar.

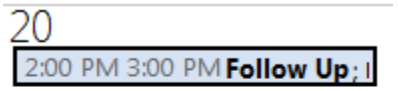

Figure 22: Meeting – Appointment on calendar

# **Receiving Meeting Invites**

Calendar invites will arrive in your mailbox. The calendar icon in the upper left hand of the mail item indicates it is a calendar invite. Within the body of the notification, you can click the check sign

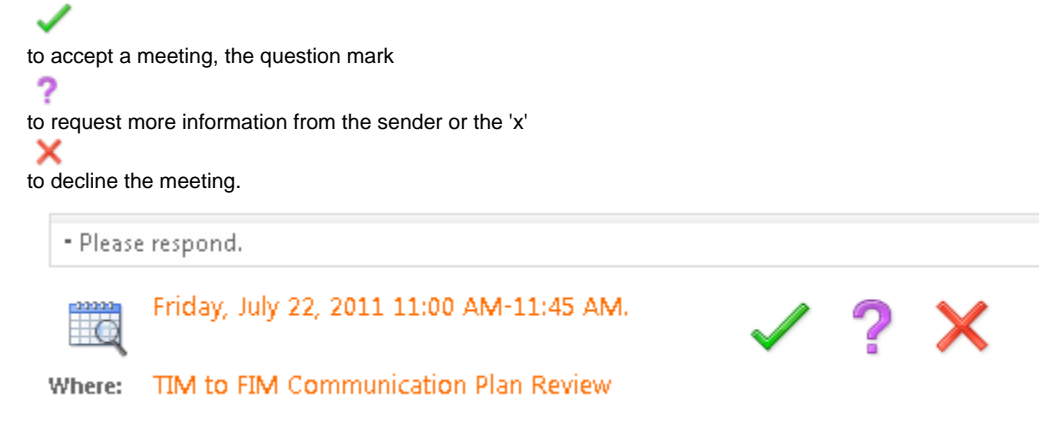

Figure 23

 $\sim$   $-$ 

# **Getting Help**

For additional help using Outlook, the following resources are available:

- Microsoft OWA Help icon for online assistance
- <http://training.csulb.edu>for training, self-help guides and video instruction
- Your local technical coordinator